## **SOLICITUD DE TÍTULOS (MODELO 790) Y PAGO DE TASA (CÓDIGO 059)**

## **iii MUY IMPORTANTE!!!**

NO SE DEBE REALIZAR ESTE PROCESO ANTES DE LA RECOGIDA DE NOTAS. EN CASO CONTRARIO PERDERÁ EL PAGO DE LA TASA EFECTUADO.

## Pasos a seguir:

1. Ir a la siguiente dirección de Internet:

<https://sede.administracionespublicas.gob.es/pagina/index/directorio/tasa059/>

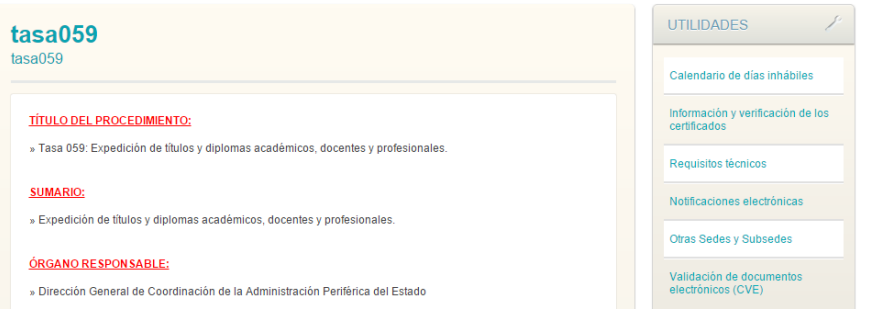

- 2. Desplazarse hasta el final de la página y hacer clic en la segunda opción para pagar las tasas en el banco.
- 3. A continuación seleccione **CEUTA** (lugar geográfico en el mapa) como la provincia donde desea presentar la Tasa y pulsar Aceptar.

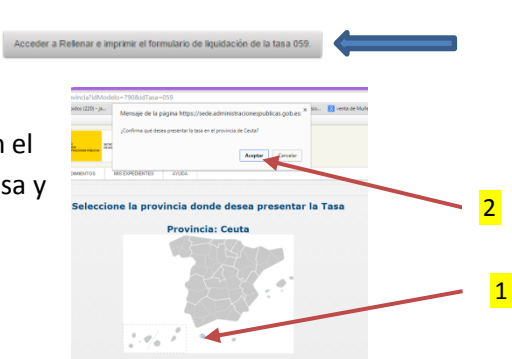

Acceder a Pagar y enviar la liquidación de la tasa 059 a través de Int

4. Lea atentamente Las instrucciones y pulse de nuevo en aceptar.

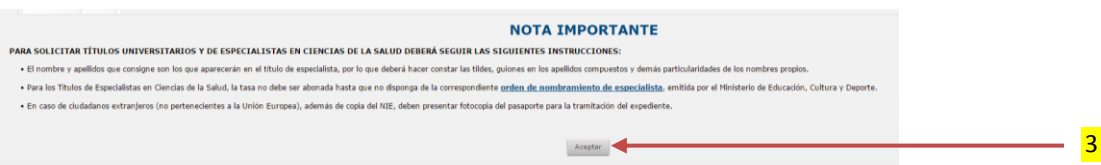

5. Una vez aparezca el formulario comience cumplimentando sus datos personales. Debe tener en cuenta que la aplicación impide imprimir el formulario en blanco. Por otra parte los campos que lleven asterisco(\*) son de obligada cumplimentación.

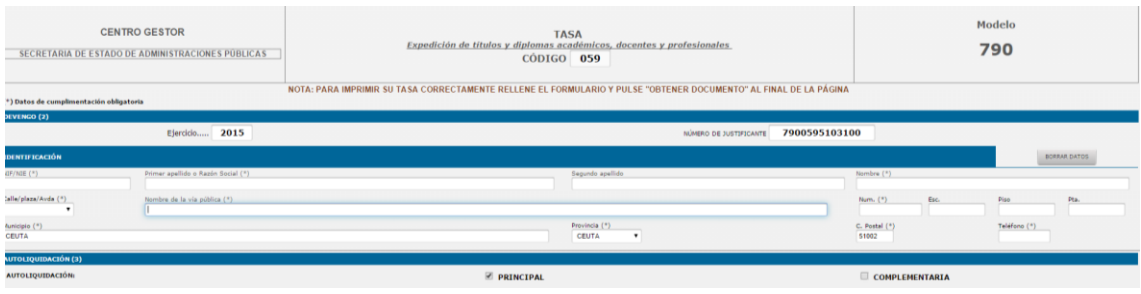

- 6. A continuación cumplimente los datos referentes al Título en lo que se refiere a los apartados:
	- *Título de*: se deberá poner F.P. de grado medio o superior dependiendo delos estudios cursados. (Mirar ejemplo)
	- *Especialidad*: Se deberá poner Técnico o Técnico Superior en la especialidad que haya cursado. (Mirar ejemplo)
	- *Orden de nombramiento*: Se pondrá la fecha en que finalizó los estudios al igual que en el apartado donde se pide de nuevo este dato. (Mirar ejemplo)
	- *Centro y Dependencias en las que se retira el título*: se pondrá el nombre del centro en que el alumno finalizó los estudios.
	- *Títulos*: seleccionar Títulos no Universitarios.
	- *Tipo Título*: si se ha cursado un ciclo de grado medio seleccionar la opción donde aparezca "Título Técnico (LOGSE y LOE)", pero si se ha cursado un ciclo de grado superior seleccionar la opción donde aparezca "Título de Técnico Superior (LOGSE y LOE).
	- *Tarifa*: seleccione la opción que le corresponda y en función de ello aparecerá una tasa distinta a pagar.

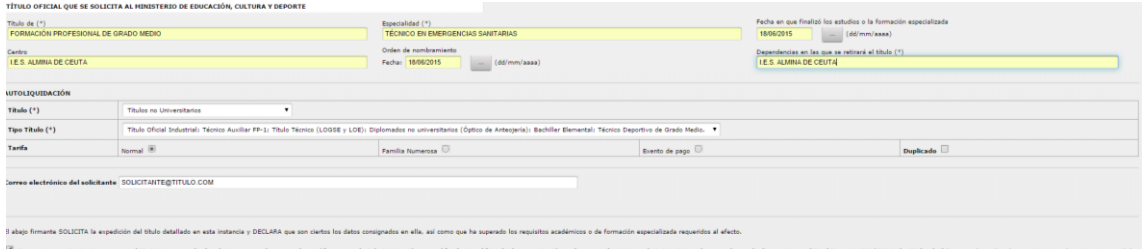

7. Finalmente cumplimente el código de seguridad y pulse Obtener Documento imprimiendo todas las páginas del mismo.

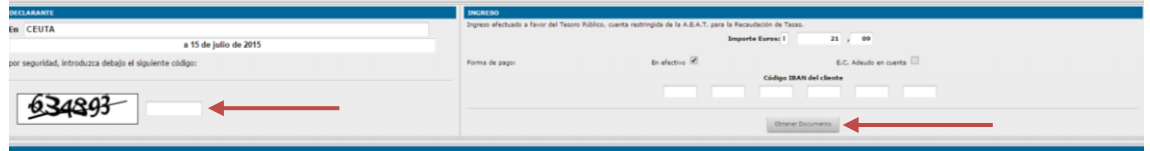

- 8. Pague el importe correspondiente en una entidad financiera colaboradora. Puede encontrarlas en el siguiente enlace: <https://www5.aeat.es/es13/h/pago007h.html>
- 9. Los documentos sellados por la Entidad Financiera se entregarán en el Instituto junto con una copia compulsada del DNI, y de la tarjeta de familia numerosa si se ha marcado esa opción en el formulario. Si se envían los documentos por correo hay que mandar, además, un sobre vacío con los sellos necesarios y la dirección postal para que se le pueda reenviar una copia del formulario sellada por el centro.

Notas:

- Cuando la expedición del título esté exenta de pago, se deberá seleccionar en el campo "Tarifa" la modalidad "Exento de pago".
- Excepto en el supuesto contemplado en la nota anterior, el documento 790 generado no tendrá validez si el mismo no tiene certificación mecánica o en su defecto firma autorizada de una entidad financiera colaboradora con la Agencia Estatal de Administración Tributaria para la recaudación de tasas.